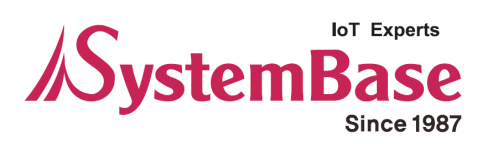

# sCAN

# User Manual

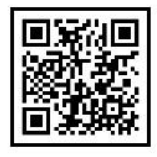

Version 1.2.1 2017/09/17

www.sysbas.com

# **Revision History**

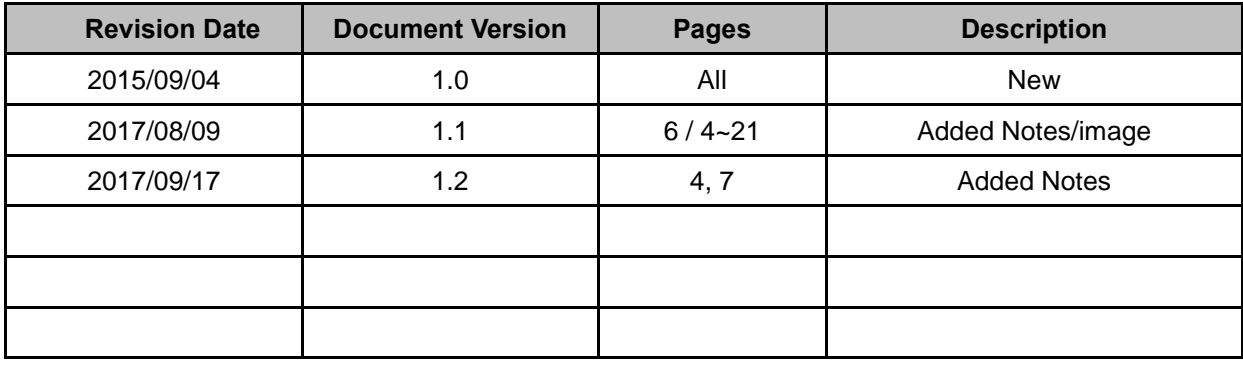

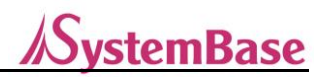

# **Contents**

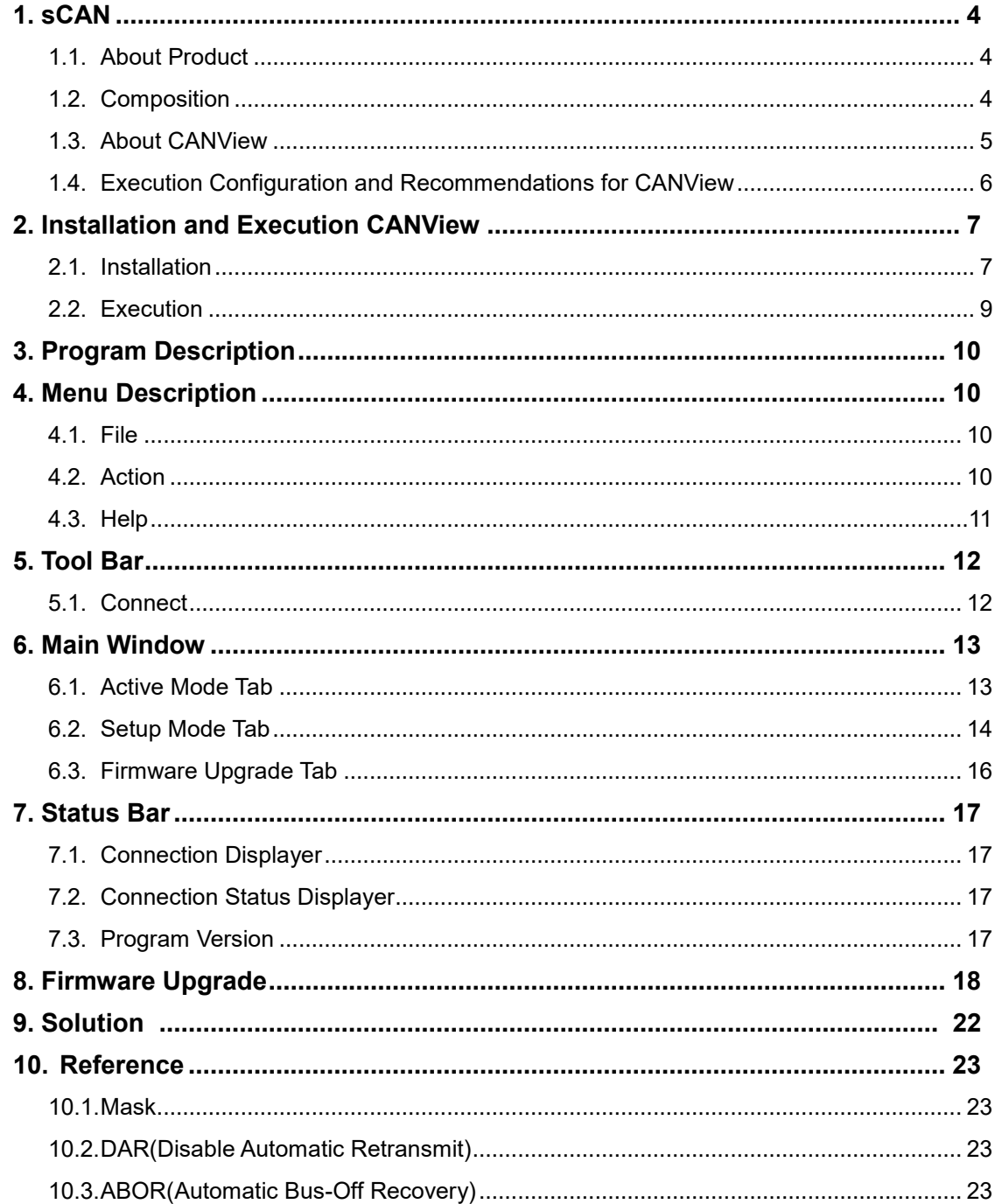

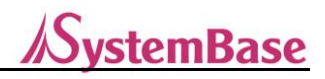

# <span id="page-3-0"></span>**1. sCAN**

# <span id="page-3-1"></span>**1.1. About Product**

This product is a convertor designed to convert the RS-232 signal to CAN and vice versa.

- **Providing the integrated utilities at a GUI environment (communication configurations, test, firmware upgrade)**
- **Enabling power supply to DE9 (pin no.9) or CAN VBUS**
- **Providing a LED to check the communication state**
- **Supporting 1Mbps for the maximum speed of CAN communication**
- **Supporting 921.6Kbps for the maximum speed of serial communication**
- **Supporting CAN 2.0A / 2.0B**
- **Supporting CAN: ISO 11898-2**
- **±15kV ESD Protection**
- **Supporting various communication optional modes (ABOR, DAR)**

### <span id="page-3-2"></span>**1.2. Composition**

The product photo, Pin Spec and lower switch information are as shown in the following figure.

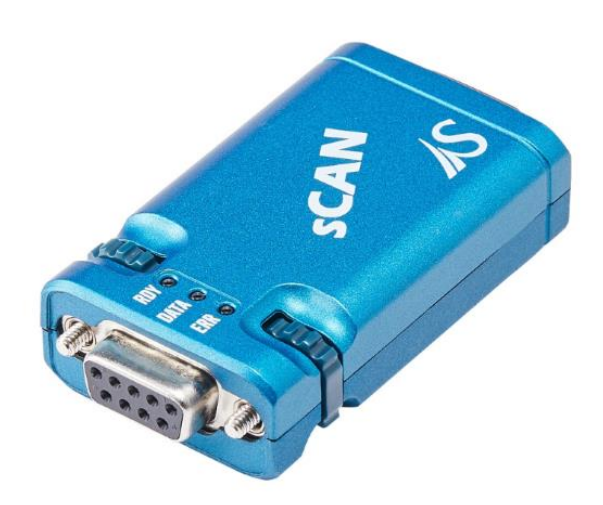

RS232 DE9 Female

CAN DE9 Male

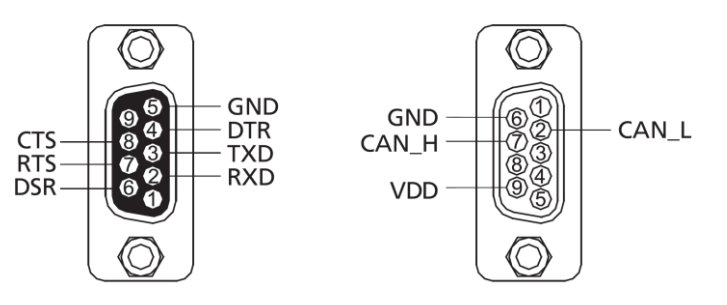

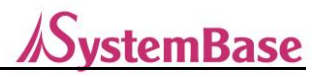

This is about the DIP-Switch back of the sCAN device.

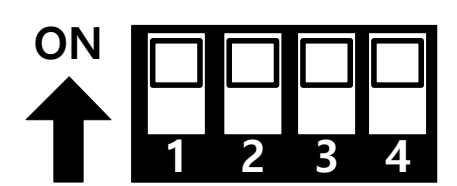

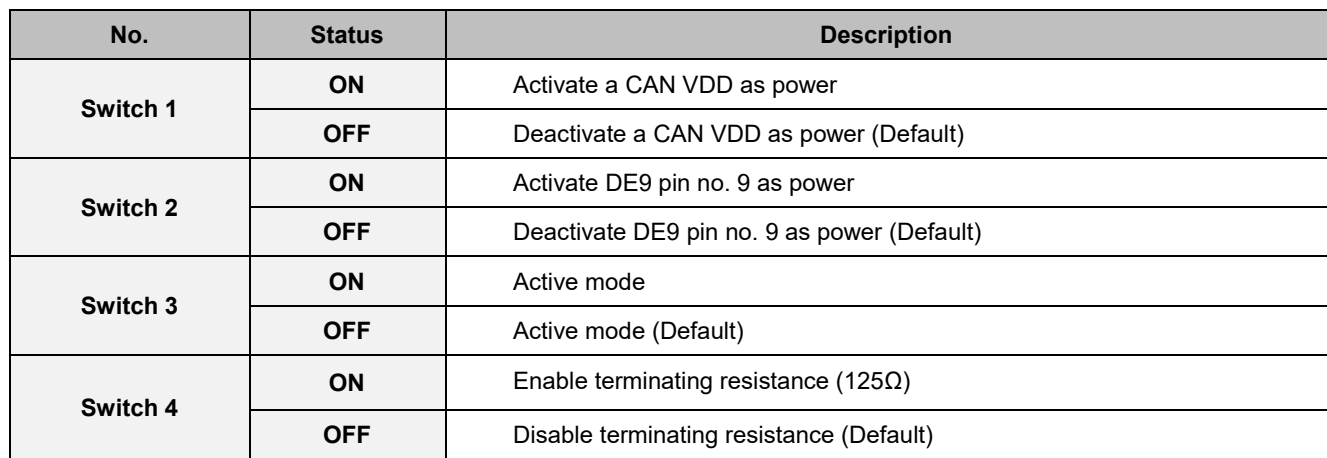

### <span id="page-4-0"></span>**1.3. About CANView**

The commands are easily delivered via a COM port terminal but this provides the utility to upgrade, set and test the firmware for user's convenience.

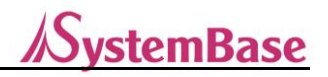

# <span id="page-5-0"></span>**1.4. Requirements, Recommendations, and Notes on Operations**

#### **Requirements:**

- CPU : Pentium 1GHz
- Memory : 512MB
- Operating system : Windows XP SP2
- Hard : At least 10MB spare space to execute a program
- At least 1 serial COM Port 1
- Supportable monitor resolution (1360 x 768) or higher

#### **Recommendation:**

- CPU : At least Intel Dual Core 1GHz
- Memory : At least 1GB
- Operating system : Windows XP SP3 or higher
- Hard : At least 10MB spare space to execute a program
- At least 1 serial COM Port 1
- Supportable monitor resolution (1360 x 768) or higher

#### **Notes on Operation:**

- Please supply 5V power to RS 2332 or CAN side.
- To use within the industrial operating temperature, the baud rate of RS 232 side must be 460kbps or slower.

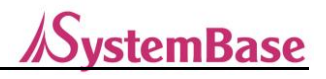

# <span id="page-6-0"></span>**2. Installation and Execution CANView**

# <span id="page-6-1"></span>**2.1. Installation**

2.1.1. Turn on the PC and insert a CD.

Move to [CD Drive]\PROGRAM folder. If the following file comes up, execute the "CANView v1.0.0.1 Setup".

#### 2.1.2. Press a button "Install" if the following screen pops up.

If previous version of sCAN Utility is already installed, remove the old sCAN Utility prior to the installation.

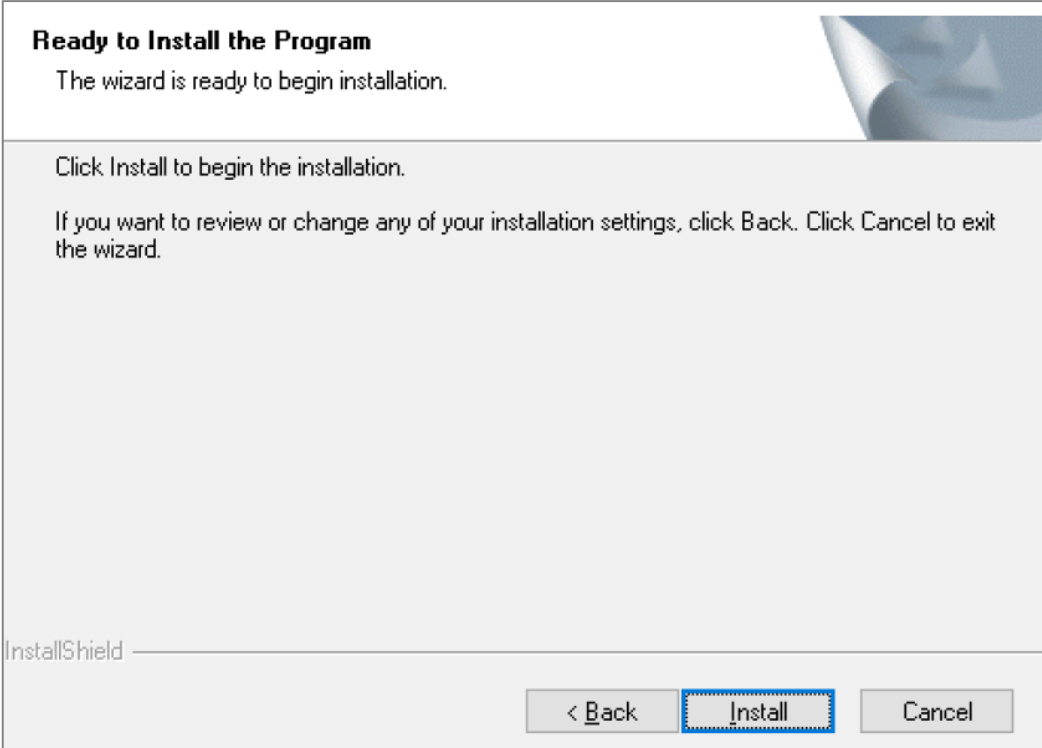

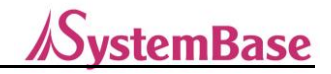

2.1.3. Press a "Finish" button once installation is completed.

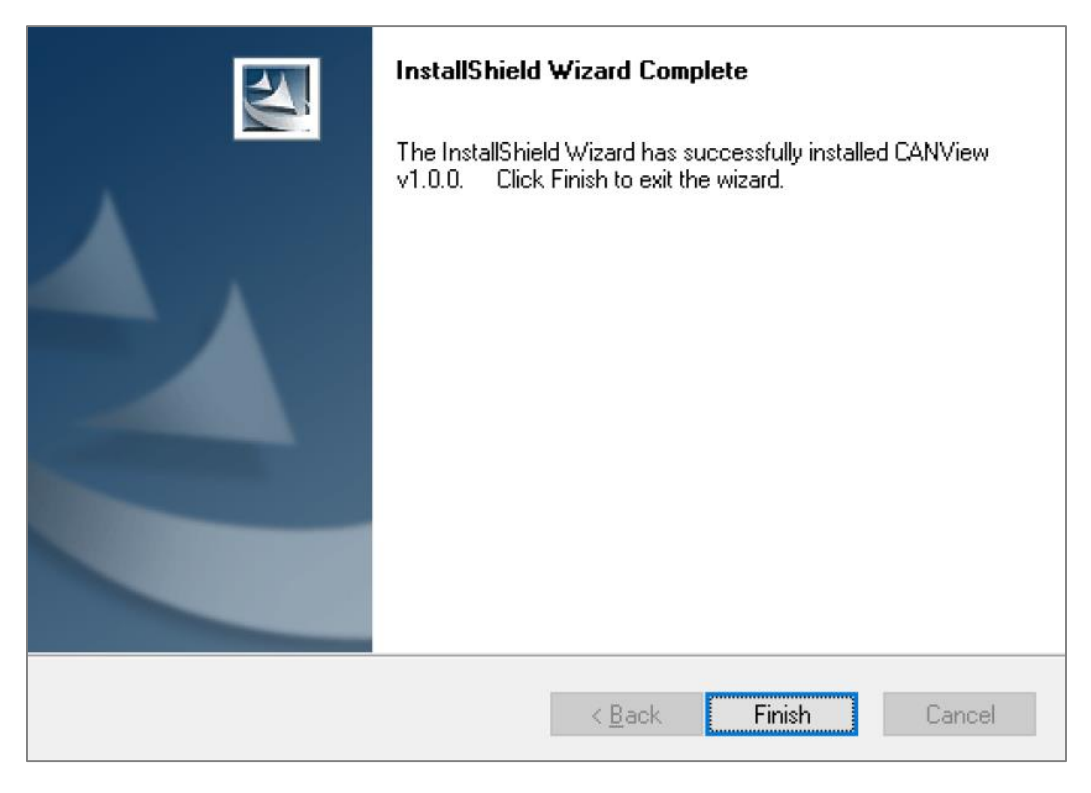

2.1.4. Short-cut is installed on a desktop and program start menu).

\* The following figure may be different at Windows 8/Server 2012 or higher.

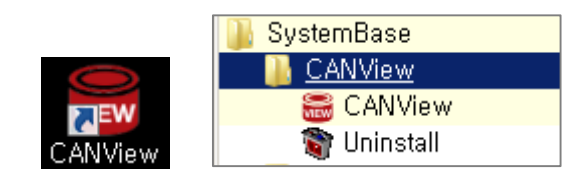

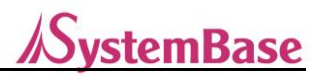

#### **2.2. Execution**

- <span id="page-8-0"></span>2.2.1. Double-click the left mouth button to select a short-cut icon on the desktop to run a program.
- 2.2.2. The CANView screen in appeared as shown in the following figure.

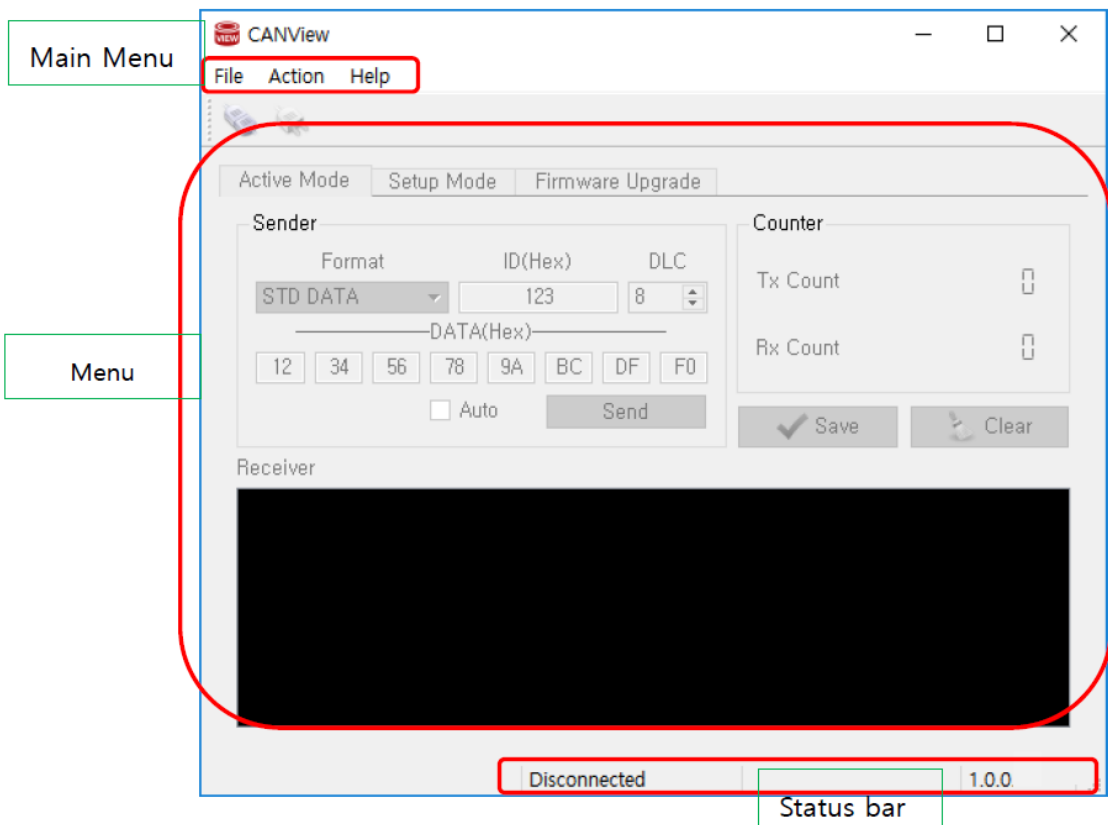

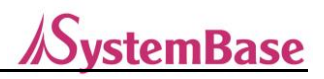

# <span id="page-9-0"></span>**3. Program Description**

A program is broadly classified into 5 parts.

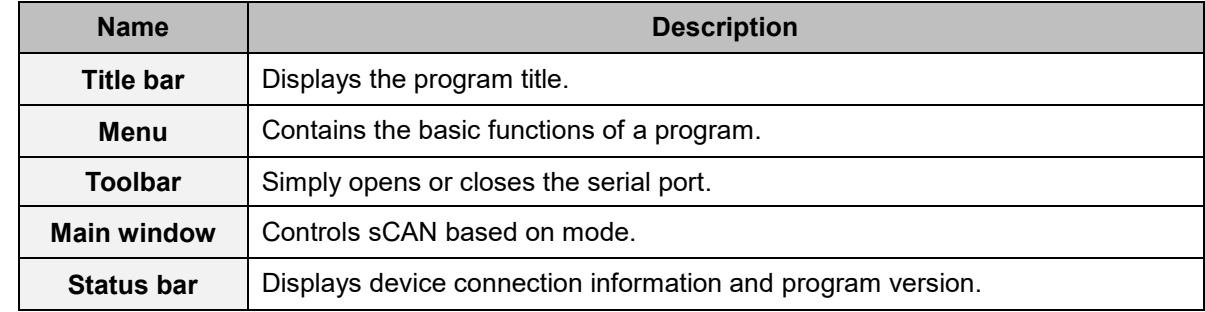

The detailed description of each part is explained in the next chapter.

# <span id="page-9-1"></span>**4. Menu Description**

File Action Help

A menu is broadly classified into 3 parts.

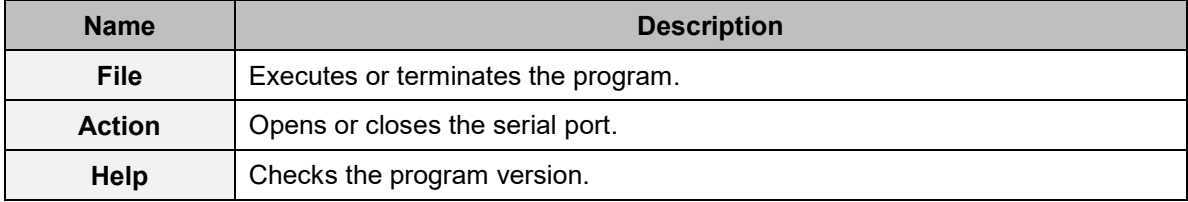

#### <span id="page-9-2"></span>**4.1. File**

The submenu is displayed as shown in the following figure of clicking a file menu.

 $\sqrt{File}$ **X** Quit  $Ctrl + Q$ 

**- Quit**: To terminate a program.

#### <span id="page-9-3"></span>**4.2. Action**

The submenu is displayed as shown in the following figure of clicking an action menu.

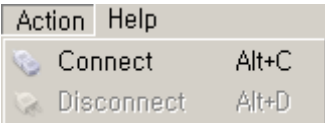

**- Connect**: Sets the serial port communication configurations and open a port.

**- Disconnect**: Closes a serial port.

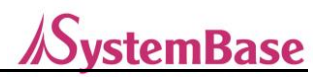

#### **4.2.1. Connect**

To set the serial port communication configurations and open a port.

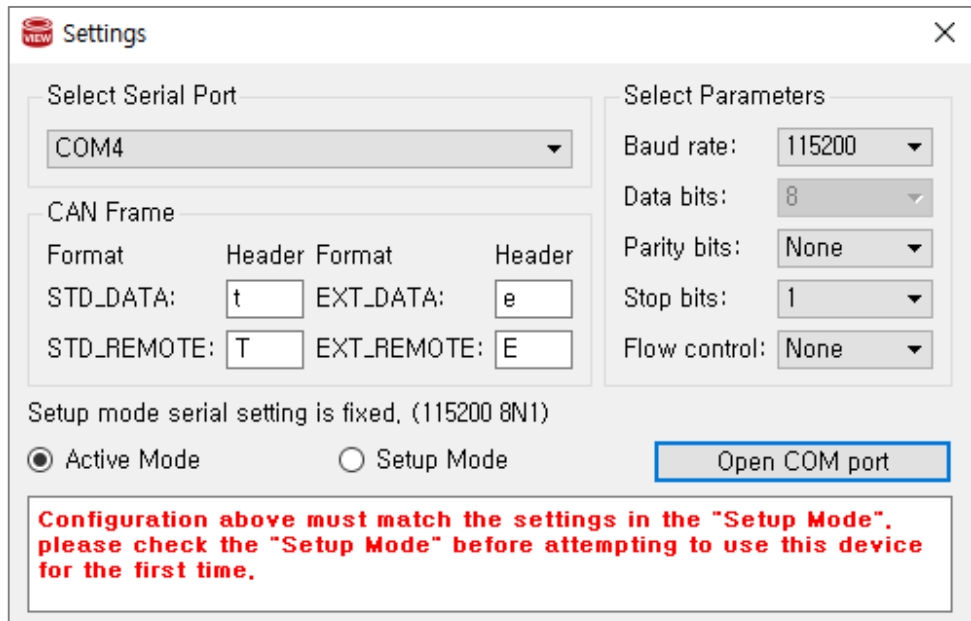

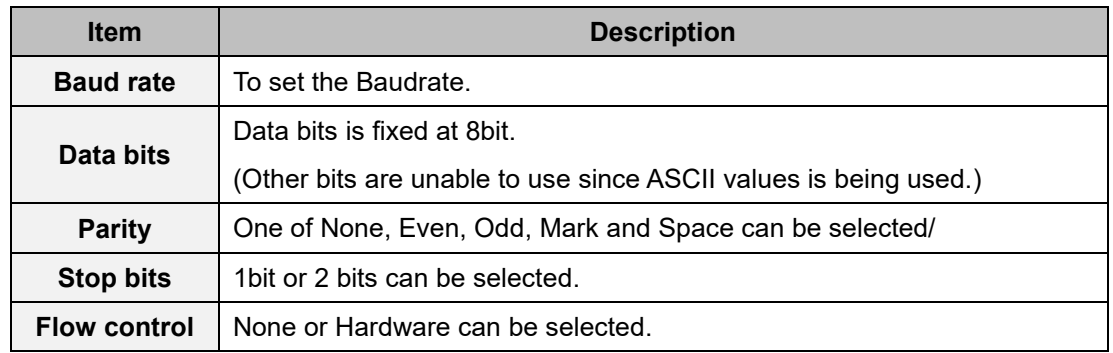

# <span id="page-10-0"></span>**4.3. Help**

The submenu is displayed as shown in the following figure of clicking a Help menu.

Help About Alt+A

**- About**: The information of this program is appeard as shown in the follows.

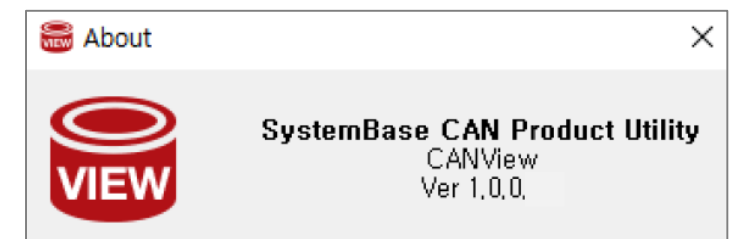

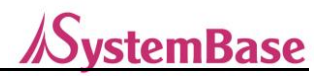

#### **Tool Bar**

# <span id="page-11-0"></span>**5. Tool Bar**

# $\overline{\mathbb{R}}$

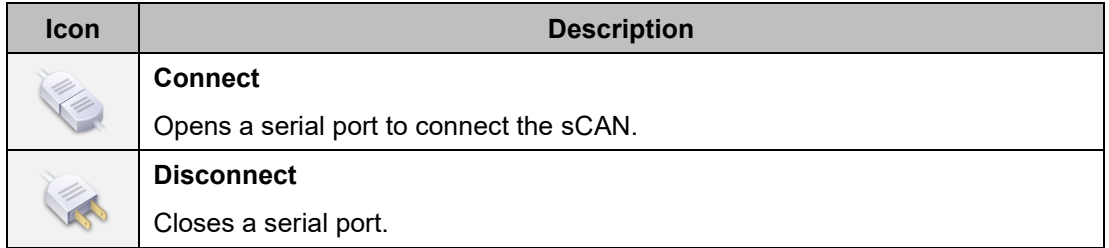

# <span id="page-11-1"></span>**5.1. Connect**

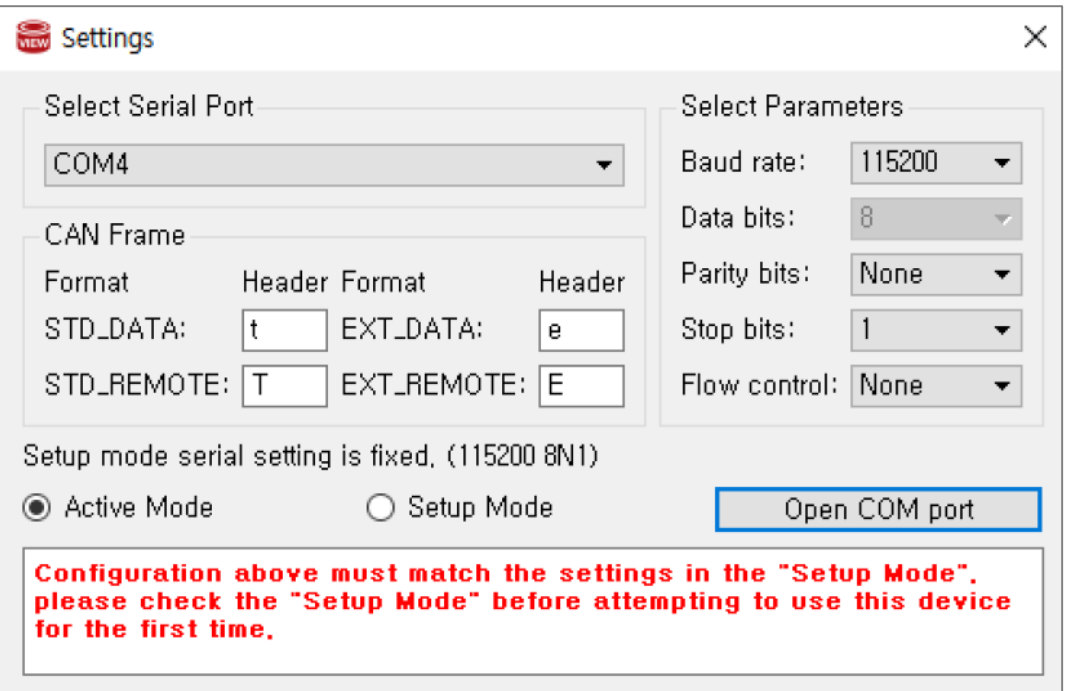

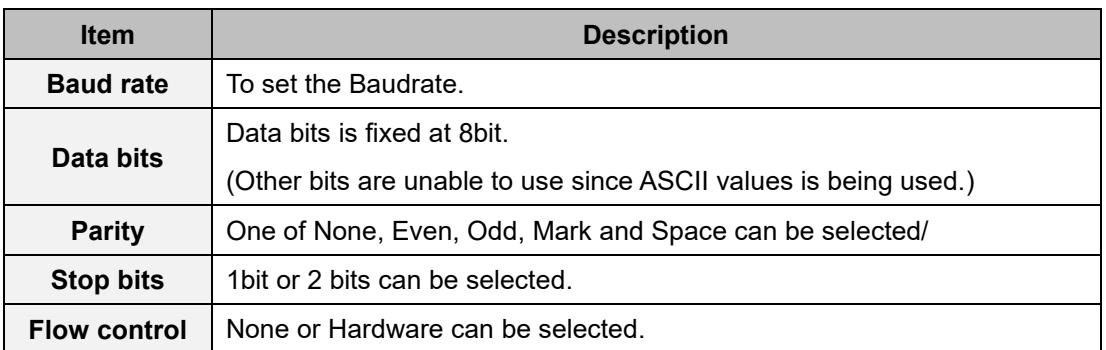

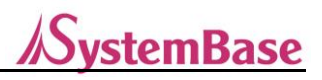

# <span id="page-12-0"></span>**6. Main Window**

#### <span id="page-12-1"></span>**6.1. Active Mode Tab**

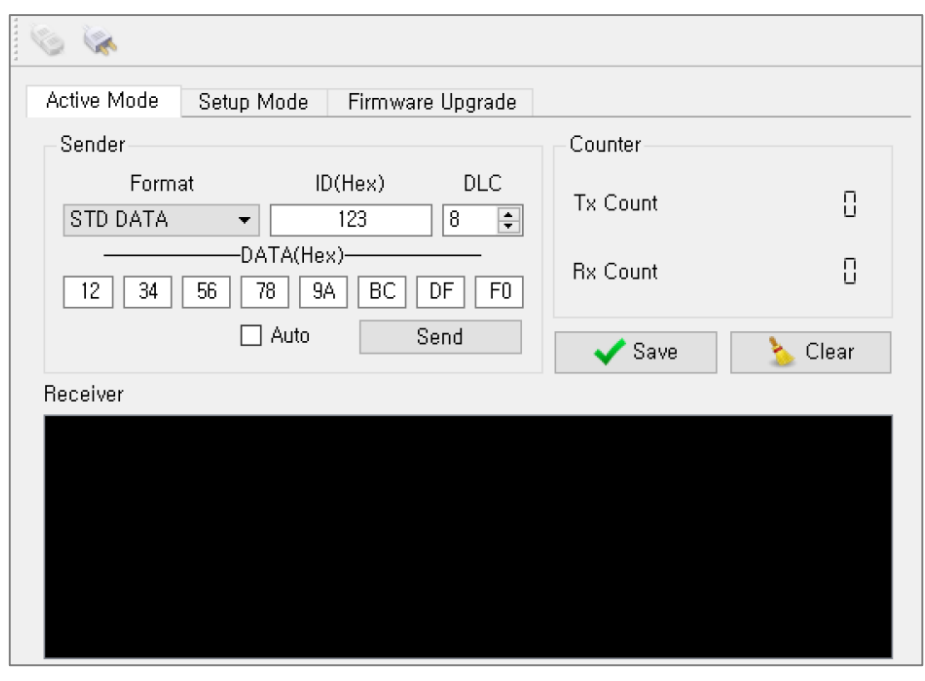

The user can select if sCAN is on active mode. This windows enables receiving and sending the CAN Frame.

#### **Sender**

It creates and sends a CAN Frame. Auto/manual mode can be selected via an auto checkbox.

#### **Receiver**

A window to show the received CAN Frame.

#### **Counter**

The count will be increased once CAN frame is received or sent so the status of transmission can be identified.

#### **Save**

It saves the all contents currently display on the receiver window in a TXT file. (up to 50000)

#### **Clear**

It initiates the receiver and counter.

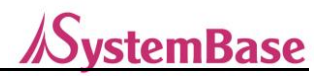

#### **6.2. Setup Mode Tab**

<span id="page-13-0"></span>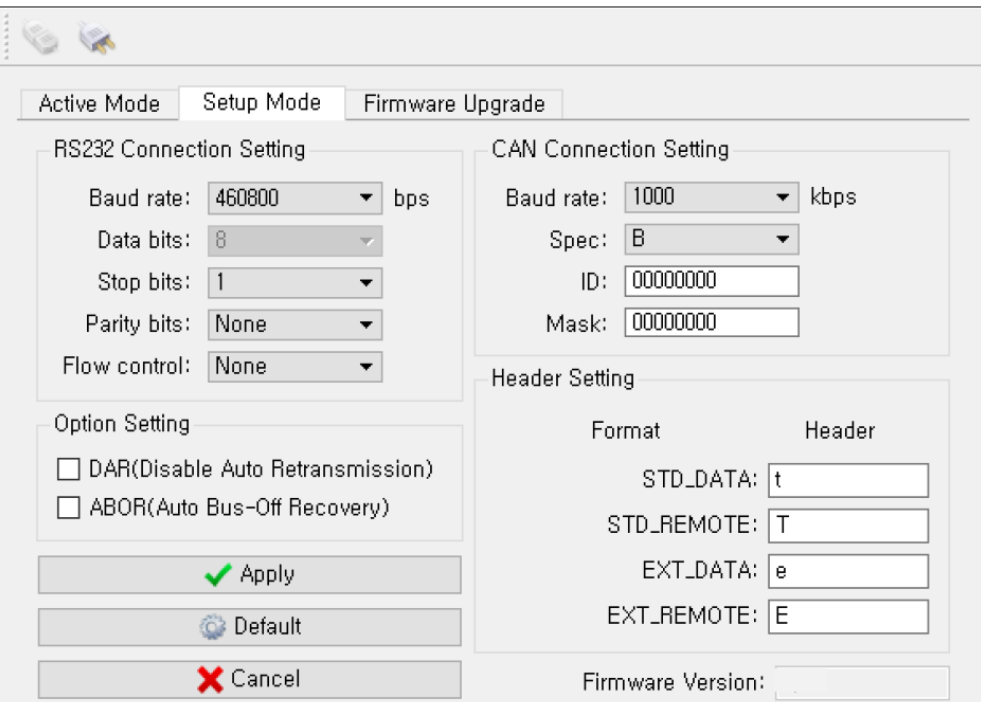

The users can select if sCAN is on setup mode. This window is to set the communication configurations of sCAN.

#### **RS232 Connection Setting**

To set the serial communication configurations.

#### **CAN Connection Setting**

To set the CAN communication configurations.

#### **Option Setting**

To set the CAN communication options.

#### **Firmware Version**

To check the version of sCAN Firmware.

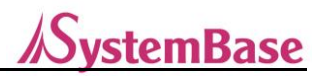

#### **Apply**

To apply the communication configurations.

#### **Default**

To set the communication configurations at default. Press an "Apply" button to apply.

#### **Cancel**

Not to apply the communication configurations but to return to current configurations.

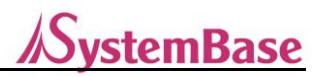

# **6.3. Firmware Upgrade Tab**

<span id="page-15-0"></span>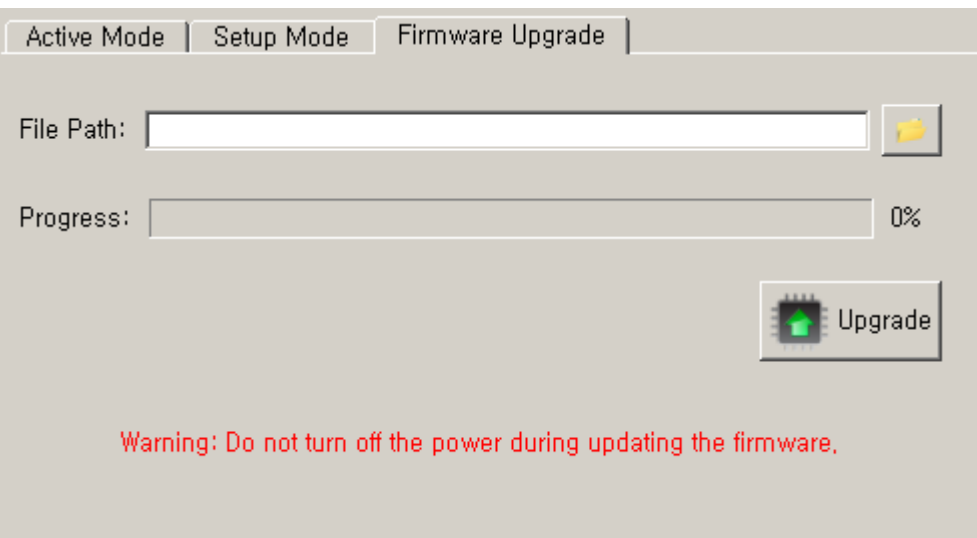

The users can select if sCAN is on setup mode. This window is to firmware-upgrade the sCAN.

#### **File Path**

To display an absolute path of firmware file to be upgraded.

#### **Progress**

To display the progress of firmware upgrade.

#### **Upgrade**

To execute a firmware upgrade.

# <span id="page-16-0"></span>**7. Status Bar**

Connect COM19, 115200, 8N1, Non-flow 1,0,0,1  $\#$ 

The status bar show the current connection.

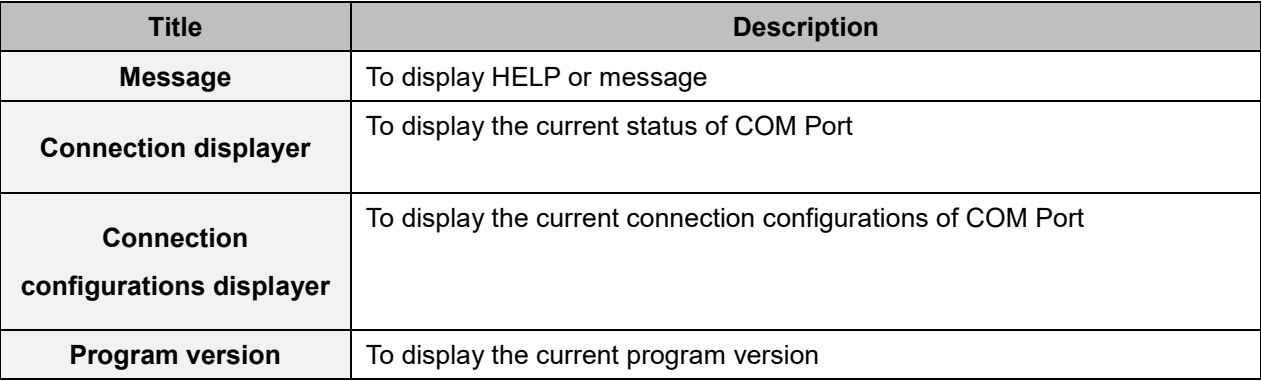

# <span id="page-16-1"></span>**7.1. Connection Displayer**

- Connect: Connected with the sCAN device.
- Disconnect: Disconnected from sCAN device.

# <span id="page-16-2"></span>**7.2. Connection Status Displayer**

- COM19, 115200, 8N1, Non-flow

Current serial port: Connection based on the following configurations: COM19, Baud rate: 115200, Data 8bits, None parity bit, 1 stop bit and Non flow control

# <span id="page-16-3"></span>**7.3. Program Version**

- The current version of CANView program is 1.0.0.3.

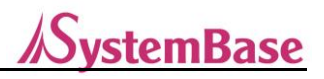

# <span id="page-17-0"></span>**8. Firmware Upgrade**

- 8.1. The DIP-switch back of the sCAN device is to be set at setup mode.
- 8.2. Execute a CANView.
- 8.3. Click an icon, Auto Connect.

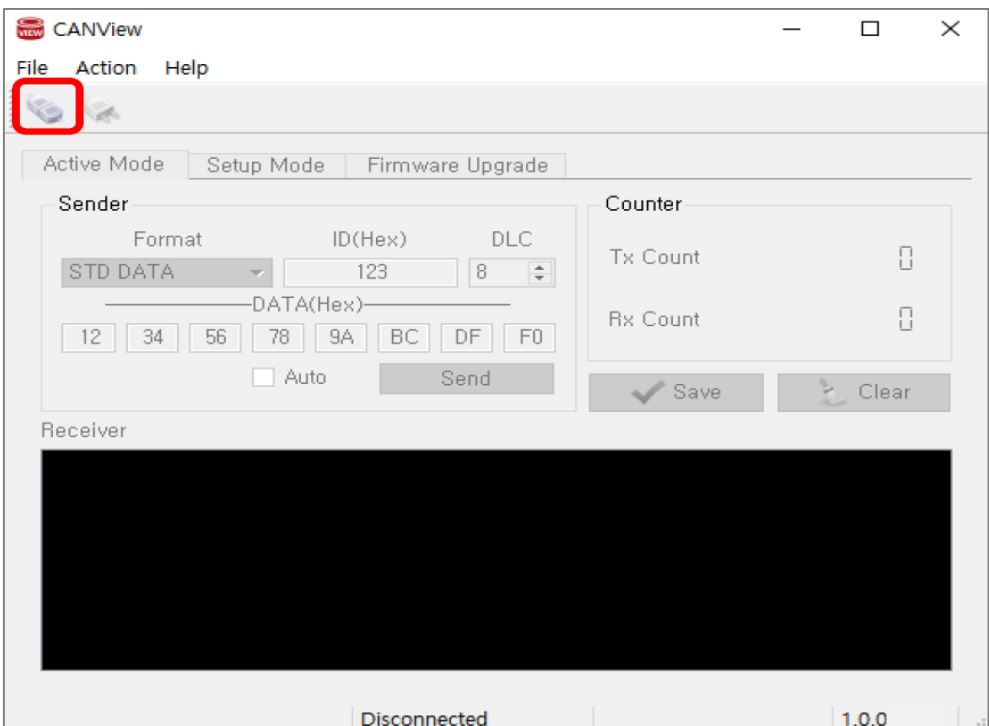

8.4. Click an Open COM port button.

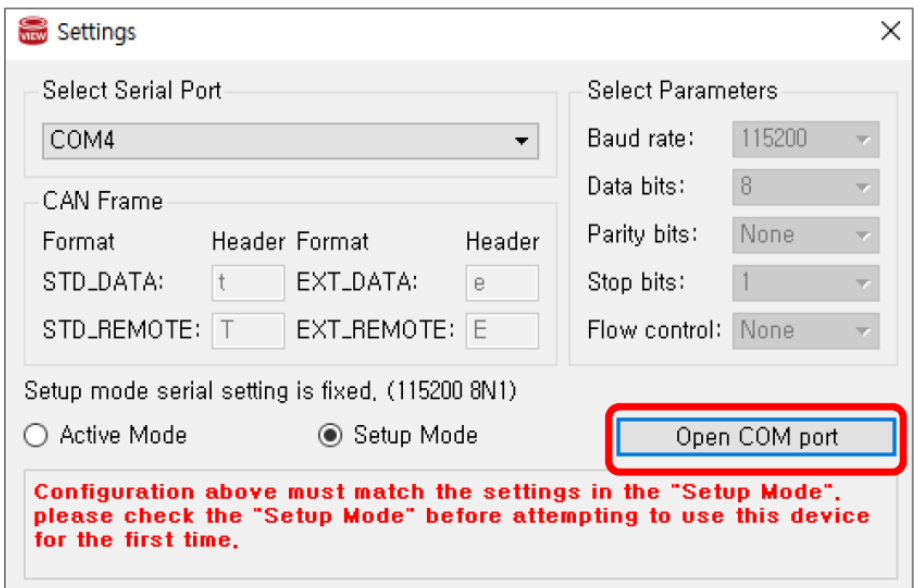

8.5. Click a Firmware Upgrade tab.

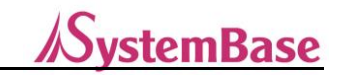

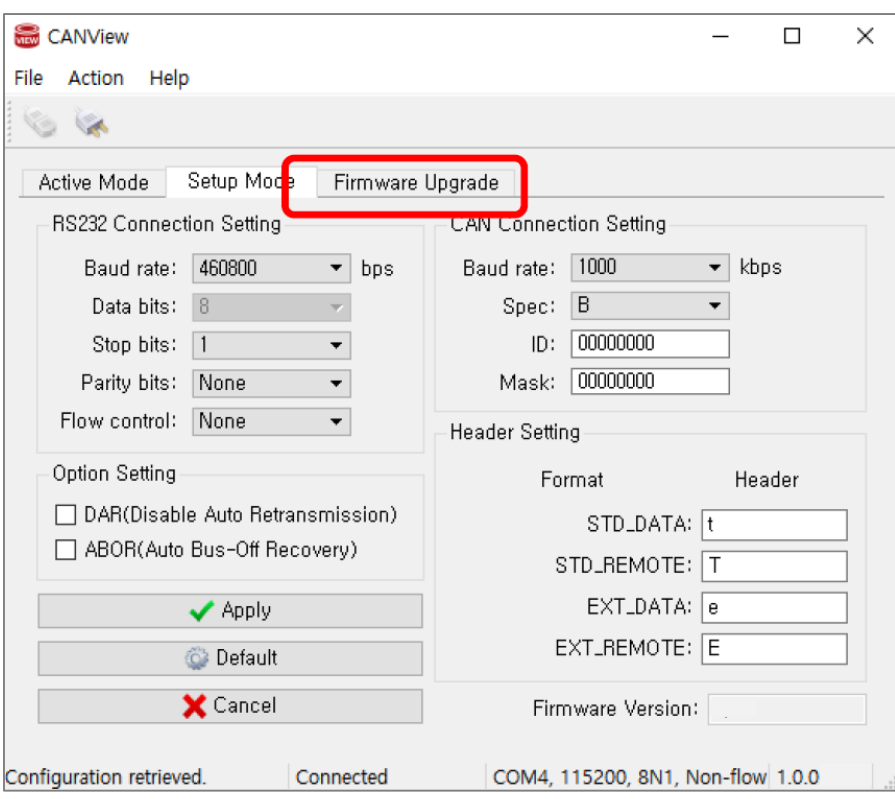

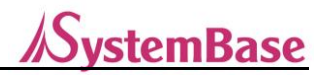

8.6. Click right upper button in the file path to assign a location of HEX file.

(Only English is supported for file path excluding he blank.)

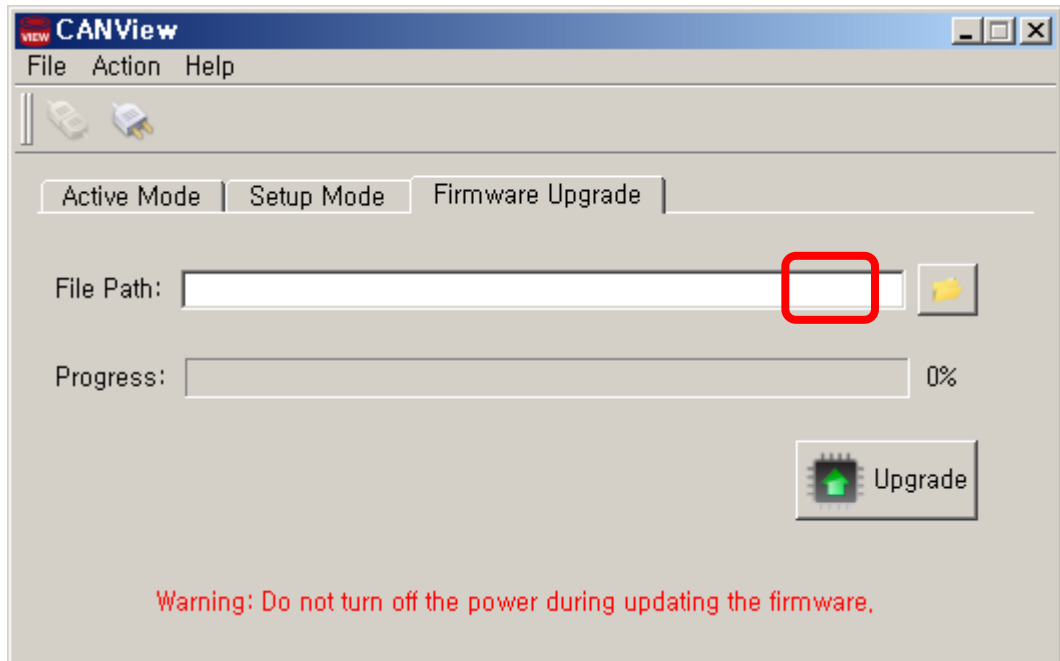

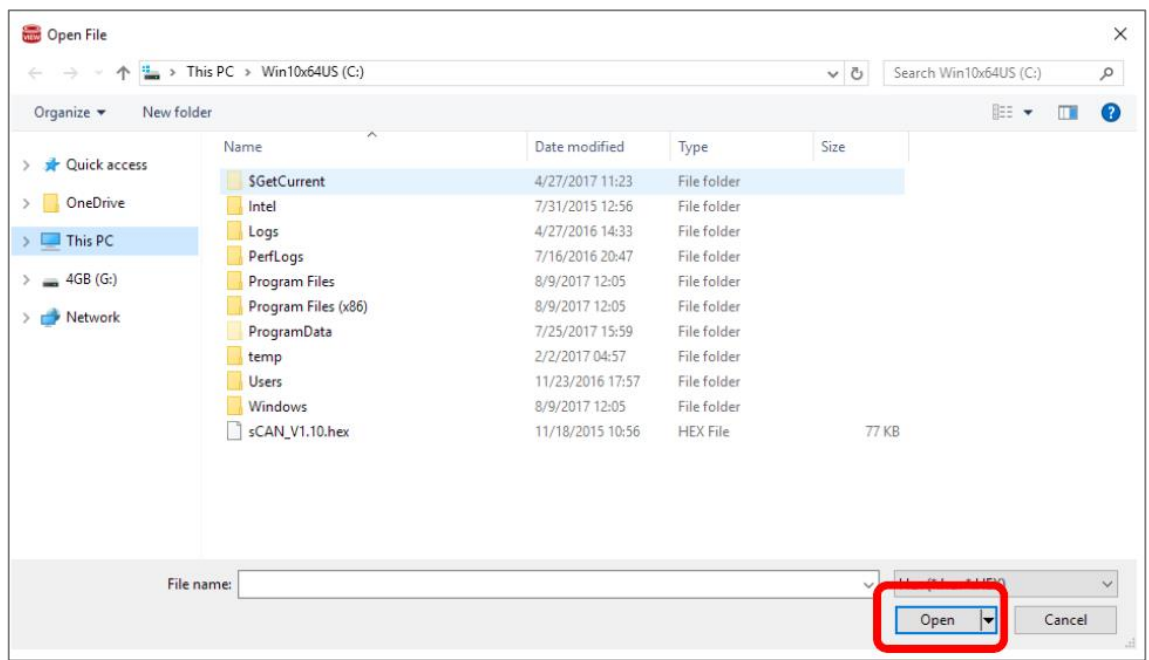

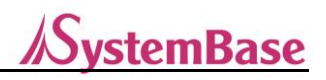

8.7. Press an Upgrade button to start a firmware upgrade.

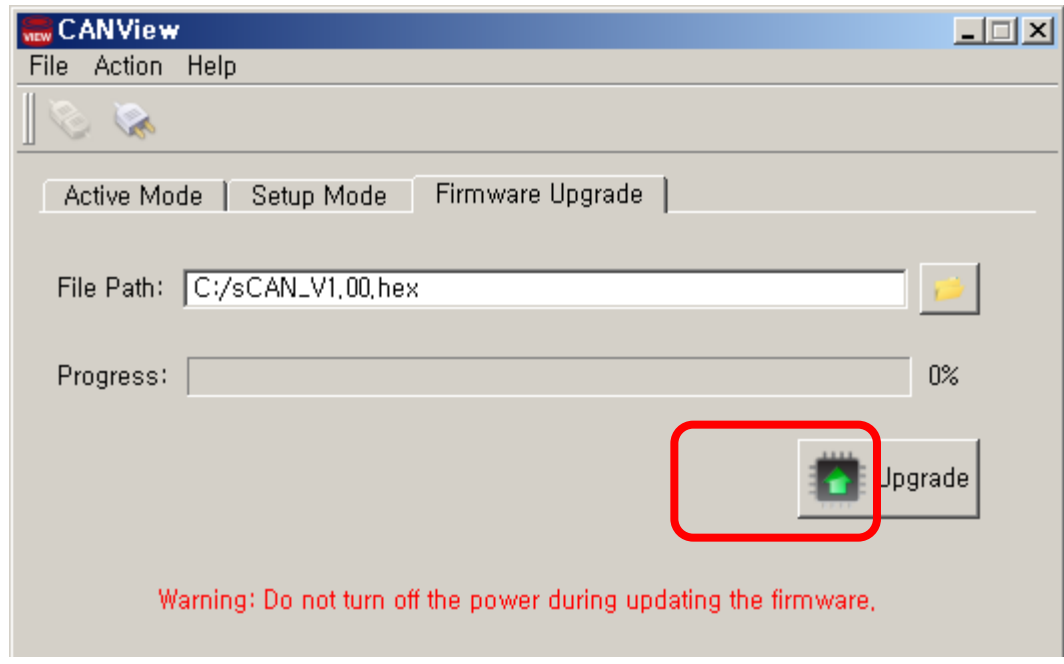

8.8. Do not disconnect the power when firmware upgrade is in process.

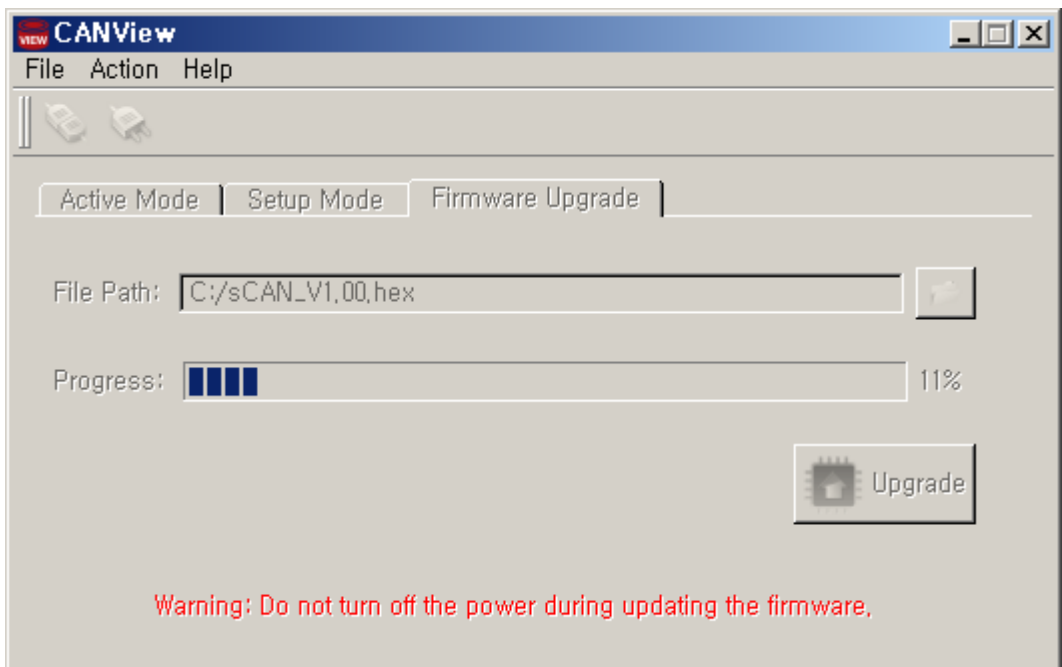

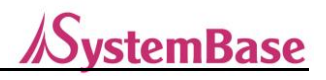

# <span id="page-21-0"></span>**9. Solution**

This page provides the frequently asked questions on sCAN.

- 9.1. CAN data is not retrievable.
	- $\rightarrow$  Check if the device is set on the active mode. You can check it via a RDY LED.
	- → Check if communication configurations are properly set. Use a DIP-witch back of the product to set the device at Setup mode. Check if both serial communication configurations and CAN communication configurations are properly set.
	- $\rightarrow$  If device is connected to terminal, use a DIP-witch to install the terminating resistant (125 $\Omega$ ).

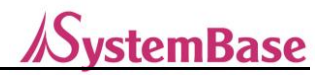

# <span id="page-22-0"></span>**10. Reference**

#### <span id="page-22-1"></span>**10.1. Mask**

At the CAN communication, in general, it combines receiving ID and receiving mask ID to filter the CAN frame to be seen on the CAN network, thereby controlling the processing loads for communication.

Receiving ID is to present the CAN frame ID to be seen, whereas the receiving Mask ID is to check all receive data are consistent the bits of the receiving ID previously set. If it's consistent, the data is received but if not, it is not received.

### <span id="page-22-2"></span>**10.2. DAR(Disable Automatic Retransmit)**

In CAN communication, in general, the device sends the CAN frame and then resend it if errors have occurred in other CAN device, thereby ensuring the data integrity.

However, this may cause over-loads in the communication and delays in sending due to pushed-back priority. For such as the DAR (Disable Automatic Retransmit) function is activated and operated to reduce the communication loads and also prevent the delays in communication attributed to pushed-back priority. However, problems may be caused due to failure in sending to other CAN device by the errors in sending.

# <span id="page-22-3"></span>**10.3. ABOR(Automatic Bus-Off Recovery)**

In CAN communication, the error frame is spread through the entire CAN network; therefore, the errors are to be frequently occurred on a device which contributes to overloads of communication and instability in the entire network. In order avoids such problem, the CAN communication itself separates from the CAN network once the TEC (Transmit Error Count) and REC (Receive Error Count) are increased to a certain level, ultimately reducing the effects on other CAN device and network. Here, the device itself doesn't send to or received from CAN network. Rebooting is required in order to recover it. If ABOR (Automatic Bus-Off Recovery) is being activated, it will be automatically recovered without rebooting. However if activated, the communication loads and instability of entire network may be continued.

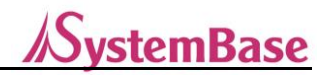

# **Copyright**

Copyright ⓒ 2020 SystemBase CO., Ltd. All rights reserved. This manual is a document protected by Copyright law. Unauthorized copying, duplicating, publishing of some or all of contents without prior consent from SystemBase is against Copyright Law.

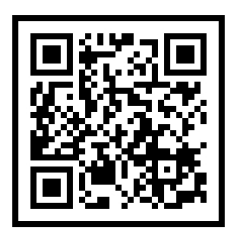

www.sysbas.com

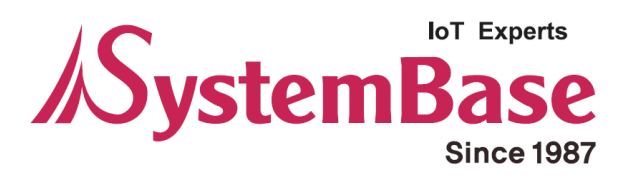

If you have any inconvenience while using the product, please contact us.

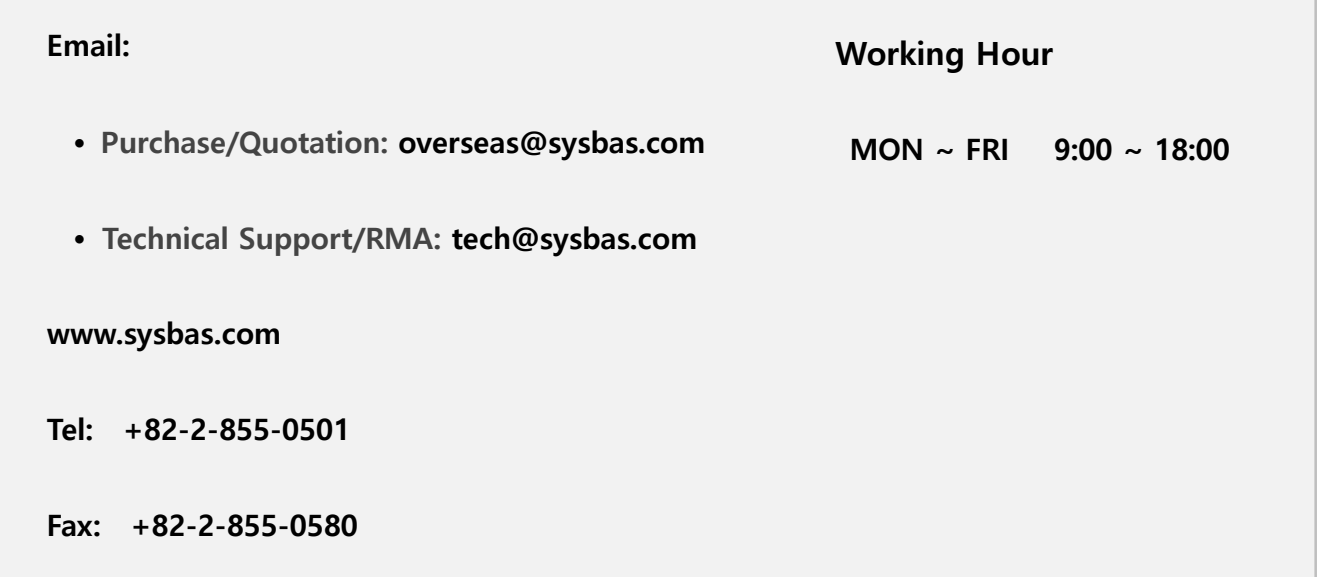

Copyright ⓒ 2020 SystemBase Co., Ltd. All Right Reserved.